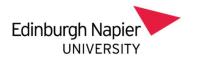

# Submitting Extenuating Circumstances Student Guidance

Extenuating Circumstances and Deferrals - How to Apply

# **Table of Contents**

| eStudent Records                    | 2 |
|-------------------------------------|---|
| Apply for Extenuating Circumstances | 2 |
| Student Guidance Declaration        | 2 |
| Section 1 of 4:                     | 3 |
| Section 2 of 4:                     | 4 |
| Section 3 of 4:                     | 5 |
| Section 4 of 4:                     | 7 |
| My EC Applications log              | 8 |

## NOTE: My Napier - Fit to Sit and Extenuating Circumstances

Before following the below guidance, ensure that you have carefully read the relevant information on Extenuating Circumstance on My Napier: <a href="https://my.napier.ac.uk/your-studies/academic-issues/extenuating-circumstances">https://my.napier.ac.uk/your-studies/academic-issues/extenuating-circumstances</a>

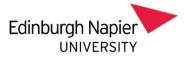

## eStudent Records

Go on your eStudent Records. You can access this via the Napier app or this link: <a href="https://evision.napier.ac.uk/si/sits.urd/run/siw">https://evision.napier.ac.uk/si/sits.urd/run/siw</a> Ign

# Apply for Extenuating Circumstances

On the main page, click on "Apply for Extenuating Circumstances and Deferrals"

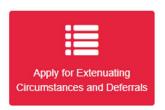

## Student Guidance Declaration

Answer the following questions: "Have you sought guidance?"

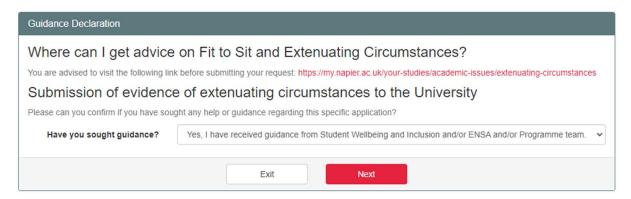

If the answer is "no", you will be prompted to seek guidance.

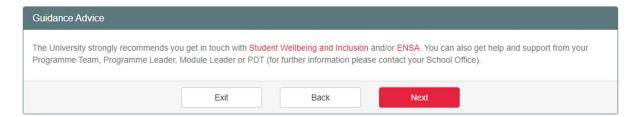

- Click "Exit" to leave the application (it will not be saved as a draft at this stage).
- Click "Back" to go to the previous Guidance screen.
- Click "Next" to proceed with your application.

Once you click "Next", your application reference number will be displayed on top: e.g. (EC-XXXXXXXXXXX).

If you have any query regarding your application, you must reference the relevant reference number.

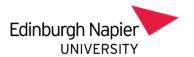

## Section 1 of 4:

Write in the text box the reasons of your application. Remember to be concise and to provide relevant information (including relevant dates). Otherwise, there might be a delay in processing your application.

| Please give clear information regarding your circumstances, the nature, timing and the impact you believe they have had on you and your academic studies.      |  |  |  |
|----------------------------------------------------------------------------------------------------|--|--|--|
| You must complete the Summary section before you are allowed to proceed.                                                                                       |  |  |  |
| Please be as clear and concise as possible and note that there is a 5000 character limit within the box provided. You have used 0 of 5000 characters           |  |  |  |
| Please give clear information regarding your circumstances, the nature and timing and the impact you believe they have had on you and your academic studies *: |  |  |  |

#### Select one of the following options:

| Nature of the circumstance *:                                       | O Physical Illness or Injury                                                                                                    |
|---------------------------------------------------------------------|----------------------------------------------------------------------------------------------------|
| (Please select the circumstance most relevant to your application). | Mental Health and Wellbeing                                                                                                    |
|                                                                     | O Bereavement                                                                                                    |
|                                                                     | O Domestic, Financial or Personal Crises                                                                                                    |
|                                                                     | Ocurt Attendance                                                                                                    |
|                                                                     | O Pregnancy, Maternity, Paternity or Adoption Leave                                                                                                    |
|                                                                     | O Caring Responsibilities                                                                                                    |
|                                                                     | O Significant Adverse Weather or Travel Disruption                                                                                                    |
|                                                                     | O Participation in an Authorised National or International Sporting Competition or Authorised National Sports Training Camps (See Dual Career Athlete and Coach Policy) |
|                                                                     | O Major Disruption Whilst Under Examination or Assessment Conditions                                                                                                    |
|                                                                     | O Armed forces training (Regular and Reserve student)                                                                                                    |
|                                                                     | Other                                                                                                    |
| I                                                                   |                                                                                                    |

If "Other", write the relevant reason.

#### Select one of the following options:

| Please confirm which of the following you are applying for: | O Deferral of Assessment: Assessment not submitted. Application sent within 5 (five) working days after the original deadline                                                                                 |
|-------------------------------------------------------------|----------------------------------------------------------------------------------------------------|
|                                                             | O Retrospective (Unfit to Sit): Assessment submitted, but I realised afterwards that I was not Fit To Sit. Application sent within 5 (five) working days after the original deadline                          |
|                                                             | O Exceptional Extenuating Circumstances: Assessment not submitted, Application sent within 5 (five) working days after the end of the last week of exams during the trimester in which the assessment was due |

#### At the end of this first section:

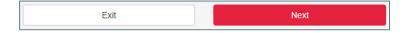

• Select "Next" to continue with the application.

#### OR

- Select <u>"Exit" to save draft</u> and leave the application (the application is **not** submitted at this stage).
  - The drafted application will be stored in the "Applications Yet to be Submitted" section of the "Extenuating Circumstances, Extensions & Deferrals" page.
  - You can click on "View" to open the draft and continue with your application.
  - The system will make you go through your application from the beginning for you to confirm or amend all your previous answers.

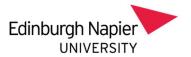

## Section 2 of 4:

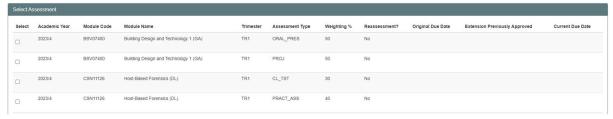

Select the assessment (element) impacted for which you are applying for by clicking on the box in the first column

If you cannot see your module listed here, please contact your Programme Administrator for support.

See the example below:

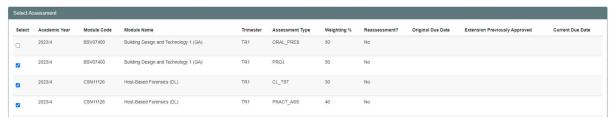

Click "Next" to continue with your application.

Select the "Impact" that affected each assessment:

- Non Attendance: if you have not attended the exam or assessment
- Non Submission: if you have not submitted the exam or assessment
- Affected Performance: if your performance was affected during the exam or assessment.

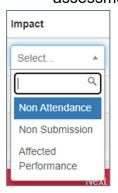

### Example:

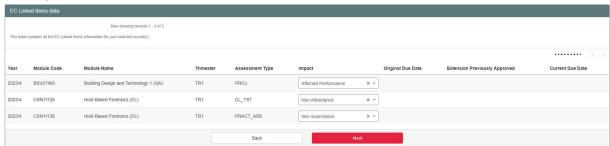

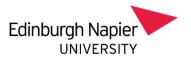

## Section 3 of 4:

Read the guidelines in the blue text box before uploading the evidence:

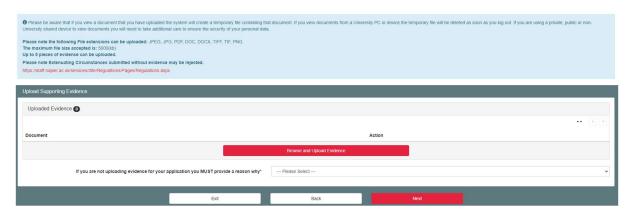

Click on "Browse and Upload Evidence"

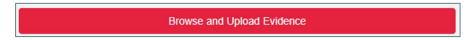

Then "Browse My Computer"

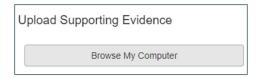

Select the relevant evidence for your application. Note that you can select more than one file at a time:

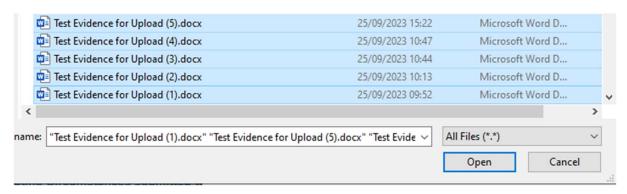

Click "Open" to upload the evidence and <u>wait</u> for all the evidence to have been uploaded (100%). Once the evidence has been uploaded, click "Close".

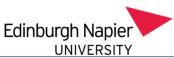

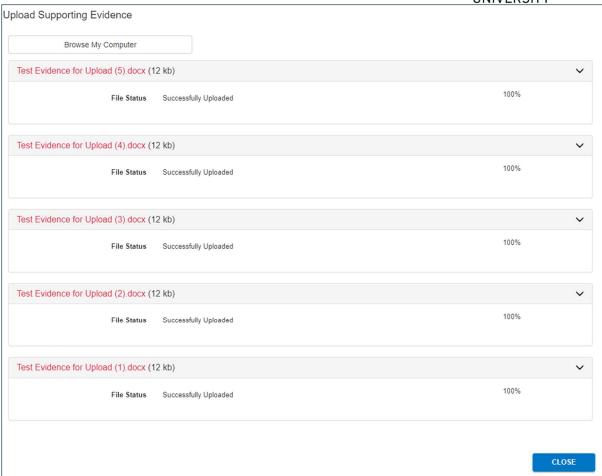

Double-check that your files are all listed:

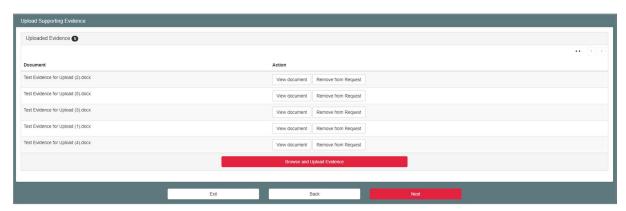

If instead there are no evidence to be uploaded, you must answer the question to proceed with your application.

If you are not uploading evidence for your application you MUST provide a reason why\*

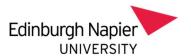

#### Select one of the following answers:

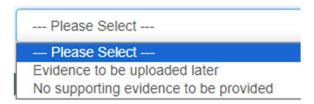

#### NOTE:

- <u>Evidence will be uploaded later</u> ← when you complete your application, this will
  be saved as a draft. The application will <u>not</u> be submitted for review until
  there are evidence attached. Remember that there are deadlines within which
  your application must be sent to be considered.
- No supporting evidence to be provided ← When you complete your application, this will be submitted for review. However, only in exceptional cases an application will be considered without evidence.

Once your application is submitted for review, the Fit to Sit could request for further evidence to be uploaded.

## Section 4 of 4:

Review all the information contained in your application. You can amend your reasons (Amend Circumstances), the assessments you are applying for (Amend Assessments) and the evidence provided (Amend Evidence).

Read and complete the "Confirmation" section:

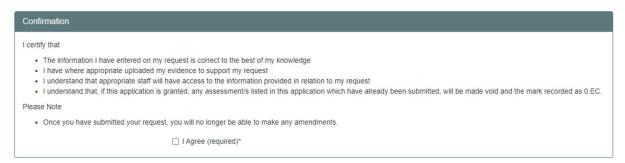

Click "Exit" to save the application as a draft.

Click "Submit" to send complete your application. You will receive a confirmation email to your Edinburgh Napier University email address.

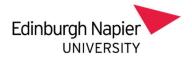

# My EC Applications log

The application will appear under one of the "My EC Applications" tabs:

- "Applications Yet to be Submitted": draft applications are stored here. Complete your application to submit it for consideration.
- "Applications Awaiting Further Evidence Section": <u>applications are **not**</u> <u>submitted</u> as you stated that "evidence will follow". Upload evidence to submit the application for consideration.
- "Applications Under Consideration": applications are under the Fit to Sit team consideration. You will receive an email from the team if further information is required.
- "Completed Applications": your application outcomes are stored under this section.

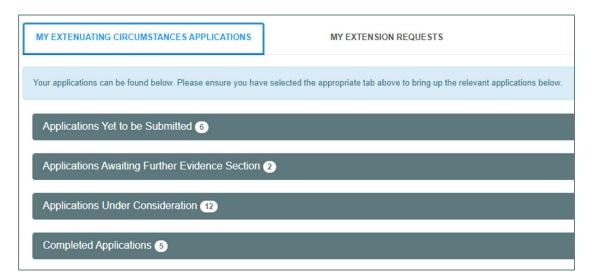

#### **Additional Note:**

The "**Apply for an Extension**" functionality will be released at a later date. Currently, your Extension Requests will **not** be listed under the "My Extension Requests".

Further information can be found on My Napier: <a href="https://my.napier.ac.uk/your-studies/academic-issues/extenuating-circumstances">https://my.napier.ac.uk/your-studies/academic-issues/extenuating-circumstances</a>